## Adding or Modifying a Group or Service

1. From the main screen, select Setup / Salon Services. (This may be called Spa Services, Shop Services etc.)

| Other | Tools  | Set-up            | Info   | 0 | Clear Password |
|-------|--------|-------------------|--------|---|----------------|
|       |        | General .         |        |   |                |
| C     | lients | Inventory         |        |   | ntory          |
|       |        | Appointm          | ents   |   |                |
|       |        | Sales Register    |        |   |                |
|       |        | Gift Certificates |        |   |                |
|       |        | Clients           |        |   |                |
|       |        | Operator          | Files  |   |                |
|       |        | Salon Se          | rvices |   |                |
|       |        |                   |        |   |                |

2. Within the services screen, click the "New" button next to "Group Name" and enter a name. (ie. Haircuts, Massage, Waxing, Nails, Body Treatments). If you are modifying an already existing group, just click the drop-down box below 'Group Name' and select your group.

| SERVICES     |             |         |                 |           |       |           |
|--------------|-------------|---------|-----------------|-----------|-------|-----------|
| Group Name   | New Options | Salon   | Operator        | Resources | DARCI |           |
|              | Upunto -    | (       | alon Price      | Total     | Time  | •         |
|              |             | Group N | lame            |           |       |           |
|              |             |         | New Group Name. |           |       |           |
| Service Name | Vew Options |         |                 |           |       | Ok Cancel |

3. If you prefer to have this group name appear differently for your client's when they book online, you can change the name below 'Online Group Name.' You can also include additional information under 'Group Description'

| SERV | ICES                           |     |         |
|------|--------------------------------|-----|---------|
| 1039 | Group Name                     | Nev | v       |
|      | Haircuts                       | •   | Options |
| ⇒    | Online Group Name     Haircuts |     |         |
|      | Group Description              |     |         |
|      |                                |     |         |
|      |                                |     |         |
|      |                                |     |         |
|      |                                |     |         |

4. The 'Options' dropdown allows you to update the Group name, delete the group or change its default color so all services within this group automatically appear this specific groups color.

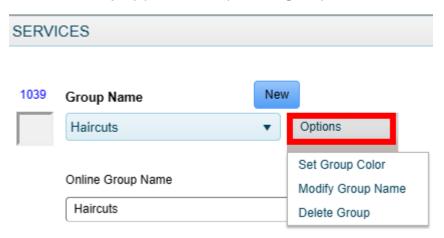

5. Next to 'Service Name' click the 'New' button and enter a new service name. If you are looking to modify an already existing service, just click the down arrow on the dropdown box and choose from the list.

| SERV | ICES                                         |                |         |                            |             |           |           |
|------|----------------------------------------------|----------------|---------|----------------------------|-------------|-----------|-----------|
| 1039 | Group Name<br>Haircuts                       | New Options    |         | Salon                      | Operator    | Resources | DARCI     |
|      | Online Group Name Haircuts Group Description |                | Service |                            | Salon Price |           | •         |
| _    | Service Name                                 | New<br>Options | _       | ter New Service<br>Blowout | Name.       |           | Ok Cancel |

6. As we already did with the group, the service can have a different online booking name and description.

| 210 | Service Name                                                                                                    | Ne | w |         |
|-----|----------------------------------------------------------------------------------------------------|----|---|---------|
|     | Blowout                                                                                                    | •  |   | Options |
|     | Online Service Name Blowout                                                                                                    |    |   |         |
|     | Service Description<br>With a blowout, you can create cur<br>hair, straight hair or subtle waves<br>without any curling or flat iron<br>involved. No matter which style yo<br>go for, you'll achieve a smooth,<br>beautiful look and feel amazing! |    |   |         |

7. The next step is configuring the price and length of time for this individual service under the 'Salon' tab. These will be the defaults unless overridden by the individual Operator's price and time which we will cover later in this tutorial.

| Salon | Operator        | Resources  | DARCI     |   |        | Save    |          | Cancel |
|-------|-----------------|------------|-----------|---|--------|---------|----------|--------|
|       | Blowout         |            |           |   |        |         |          |        |
|       | Salon Price     | T          | otal Time |   |        | Clean-u | p Time   |        |
|       | 50.00           |            | 01:45     | • | Single | 00:15   |          | •      |
|       | Unit Pricing    |            |           |   |        | Block C | perator  |        |
|       | Do not discount |            |           |   |        | Block R | loom     |        |
|       | Uses a Formula  | $\bigcirc$ |           |   |        | Block E | quipment |        |
|       | Sell Online     |            |           |   |        |         |          |        |
|       | Charge Tax      |            |           |   |        |         |          |        |
|       |                 | %          |           |   |        |         |          |        |

8. Beginning with the price, enter how much you will charge for this service. Next, using the drop down, select the total length of time for this service.

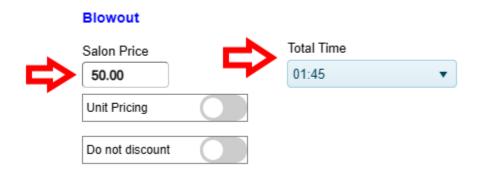

9. Our next step is deciding the 'type' of service this is going to be. We have 3 options to choose from. Single, which means the Operator is working with the customer the whole time. Double, which has an initial application time where the Operator will be blocked out, followed by a processing time. During the processing time, the Operator will be available to perform another service. Whatever the leftover time is between the 1<sup>st</sup> application time and 1<sup>st</sup> processing time, will automatically be blocked out as 'Finishing' time on the appointment book and the Operator will once again be blocked out. The same logic applies for the Triple booking. Double and Triple bookings are generally for appointments that involve hair coloring.

| Single                                                 | Double                                              | Triple                                                                                                    |
|--------------------------------------------------------|-----------------------------------------------------|----------------------------------------------------------------------------------------------------|
| Total Time<br>01:45 ▼ ● Single<br>○ Double<br>○ Triple | 1st Application Time<br>00:30   Interpretation Time | Single<br>Double<br>Double<br>Triple<br>Triple |

10. If you require clean-up time after this service is performed, you can select a time from the drop down. The options below will allow you to add this cleanup time to the Operator, Room, or Equipment where applicable.

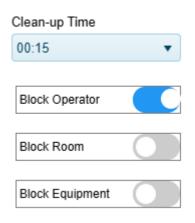

11. Below the service price we have additional options which you can choose to implement. 'Unit Pricing' means that at checkout, you will be prompted for how many units were used and each unit will increase the dollar amount by the service price. This is generally used for services such as Botox. 'Do not discount' will prevent this service from being discounted at checkout. 'Uses a Formula' will then make this service available in client profiles so a formula can be created and deducted from inventory at checkout. 'Sell Online' allows this service to be booked online by customers both from your website and the Paired Plus app. 'Charge Tax' makes this service taxable.

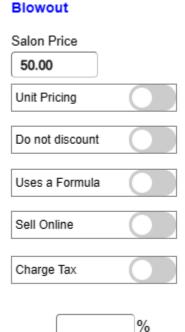

12. Under the 'Operator' tab, you can assign prices and times that will override the default Salon time when this Operator is booked. If the Operator works within this Group but cannot perform this individual service, select 'Operator does not do this service.'

| Salon  | Operator             | Resources    |       | DARCI |         |     |   |
|--------|----------------------|--------------|-------|-------|---------|-----|---|
|        | Blowout              |              |       |       |         |     |   |
| (      | Operator Price       |              |       |       | Total T | ime |   |
|        | Brian                | •            | Clear |       | 01:45   |     | • |
| F<br>( | Price<br>75.00       |              |       |       |         |     |   |
|        | Operator does not do | this service |       |       |         |     |   |

13. The Resources tab allows you to associate this service to a room or piece of equipment. When this service is booked, you will be prompted to associate it with an available room or equipment and if none are available, the appointment will be unable to be booked.

| Salon | Operator                                                    | Resources | DARCI |                            |
|-------|-------------------------------------------------------------|-----------|-------|----------------------------|
|       | Blowout                                                     |           |       |                            |
|       | <pre> * ro  * ro  * ro  * ro  * ro  * ro  * ro  * ro </pre> |           |       | Equipment for this Service |

14. Under the DARCI tab we have another set of additional options. 'Attach Eform' will send out an E-form alongside your appointment reminder for this service. After selecting this function, you can choose from your list of forms using the drop-down window. By selecting 'Do not confirm with D.A.R.C.I' no appointment reminder will be sent for this service. This should be chosen for discreet/private services. The 'D.A.R.C.I. Come Again' allows you to write a message that will automatically be emailed to any customer who had this service in the past but has not been back since the time you selected in the drop down. This email will not be sent if the customer has a future appointment scheduled within the same Group.

| Salon | Operator                                                                                      | Resources                                | DARCI                                              |                        |
|-------|-----------------------------------------------------------------------------------------------|------------------------------------------|----------------------------------------------------|------------------------|
|       | Attach E-form                                                                                 |                                          | Curly Hair                                         | r 🔻                    |
|       | Do not confirm with                                                                           | D.A.R.C.I.                               |                                                    |                        |
|       | D.A.R.C.I 'Come a                                                                             | gain'                                    | 4 Weeks                                            | •                      |
|       | Subject<br>We Miss You!                                                                       |                                          |                                                    |                        |
|       | Body<br>Hi Hannah! It's been<br>need of some TLC,<br>take care of you!<br>Your Favorite Salon | a while since we'<br>click the 'Book App | ve seen you. If your ha<br>pointment' button below | air is in<br>and we'll |

15. Lastly, we will cover the final additional options at the bottom of the service setup screen.

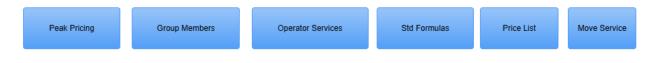

16. Peak Pricing: Standard - The Standard tab allows you to choose individual days of the week and associate a price hike by a percentage. In this example below, any service within the Hair Cuts Group will automatically have its price raised by 25% on Saturdays only. This will be reflected at checkout.

|          | PEAK PRICING                                                                                                    |                                                                                               |
|----------|----------------------------------------------------------------------------------------------------|-----------------------------------------------------------------------------------------------|
|          | Standard Seasonal                                                                                                    | Save Exit                                                                                     |
|          | Peak Day Pricing is a Percentage<br>above standard Rates Sunday Monday Tuesday Wednesday Thursday Friday Saturday 25 | Groups that apply Classes Color DermaTest Hair Cuts Inactive Services Makeup NAILS Select All |
| Peak Pri | cing Group Members Operator Servic                                                                                   | es Std Formulas Price List Move Service                                                       |

17. Peak Pricing: Seasonal – The first step in setting up Seasonal pricing is to click the 'New' button and enter a season name. For this example, we will create 'Winter.' Please note, Seasonal pricing OVERRIDES Standard Pricing.

| PEAK | PRICING                          |           |   |
|------|----------------------------------|-----------|---|
|      | Standard Seasonal                | Save Exit |   |
|      | New Delete                       |           |   |
|      | Pricing Period Name              |           |   |
|      | Enter New Period Name.<br>Winter |           |   |
|      |                                  | Ok Cancel |   |
|      |                                  |           | - |

A. Next you select a 'From' and 'To' date. Please note that regardless of the year that is selected, only the months will matter. This Seasonal rate will stay in affect year after year until it is deleted. When done, be sure to click 'Save.'

| New       | Delete | Seasonal Pricing is a<br>Percentage above<br>standard Rates | Groups that apply    |
|-----------|--------|-------------------------------------------------------------|----------------------|
| Winter    | •      | standard Rates                                              | Classes              |
| From      | То     |                                                             | Color                |
| 12/1      | 2/29   |                                                             | DermaTest            |
| Sunday    |        |                                                             | Hair Cuts            |
| Monday    |        |                                                             | □ Inactive Services  |
| Tuesday   |        |                                                             | Makeup               |
| Wednesday | 10     |                                                             | NAILS                |
| Thursday  | 10     |                                                             | Online Test Services |
| Friday    | 15     |                                                             | Skincare             |

18. Group Members allows you to associate or remove Operators, Rooms and Equipment from working within this Group.

| OPERA        | FOR GROUPS                            |                   |              |            |              |  |
|--------------|---------------------------------------|-------------------|--------------|------------|--------------|--|
|              | Group Name<br>Hair Cuts               |                   | Can          | cel        |              |  |
|              | Operators In Group                    |                   | Sa           | Save       |              |  |
|              | <ul><li>Ray</li><li>Stephen</li></ul> |                   |              |            |              |  |
|              | ✓ Erika ✓ Michael                     |                   |              |            |              |  |
|              | Hannah                                |                   |              |            |              |  |
|              | Sarah4                                | •<br>             |              |            |              |  |
|              |                                       |                   |              | _          |              |  |
| Peak Pricing | Group Members                         | Operator Services | Std Formulas | Price List | Move Service |  |

19. Operator Services allows you to select an individual operator and restrict them from individual services on a bulk level instead of having to do it one at a time.

|              | OPERATOR SERVICES                                                                                                   |                                    |            |              |
|--------------|----------------------------------------------------------------------------------------------------|------------------------------------|------------|--------------|
|              | Operator<br>Brian •<br>Group<br>Color •                                                                             | Savo                               |            |              |
|              | Place a checkmark in any serv<br>Color and Cut<br>Highlights<br>Perm<br>Single Process<br>Straightening<br>Touch Up | ice this Operator does NOT perform |            |              |
|              | Select A                                                                                                    | 11                                 |            |              |
| Peak Pricing | Group Members Operato                                                                                               | r Services Std Formulas            | Price List | Move Service |

20. Standard Formulas allows you to associate a certain amount of product that will be deducted automatically when this service is checked out. You can either type the product's SKU number and click 'Enter' on the keyboard or do a search for the product. Next, click 'add line' to move the product to the box below. You can repeat these steps for as many products that are necessary to perform the highlighted service on the left.

| STANDAR      | STANDARD SERVICE FORMULAS            |    |                                                                                                    |      |               |               |            |              |          |  |
|--------------|--------------------------------------|----|----------------------------------------------------------------------------------------------------|------|---------------|---------------|------------|--------------|----------|--|
| Ser          | Service Instructions                 |    |                                                                                                    |      |               |               |            | Exit         |          |  |
| Higi<br>Lips | hlights<br>s                         |    | This is where you would enter any necessary instructions for this service's formula           Sku         Qty         U/Meas         Description |      |               |               |            |              | Save     |  |
|              | keup<br>nicure                       |    | 550 3<br>000550 3.000 Oz E                                                                                                    |      | TUBE          | Elastine Jour |            |              | dd Line  |  |
| Onl          | ns Haircut<br>ly / Stephen<br>licure |    |                                                                                                    |      |               |               |            | E            | Del Line |  |
| Ped          |                                      |    |                                                                                                    |      |               |               |            | S            | earch    |  |
|              | ampoo/Blow Dry                       | •  |                                                                                                    |      |               |               |            |              | Print    |  |
|              |                                      |    |                                                                                                    |      |               |               |            | 1 Item       |          |  |
|              | Peak Pricing                         | Gr | roup Members                                                                                                    | Oper | ator Services | Std Formulas  | Price List | Move Service |          |  |

21. Price List allows you to view and print all the service's prices that the business provides. You can use the drop-down window to choose an individual Operator and display only their individual service prices.

| Operator<br>Salon Se | rvices         | Exit   |   |
|----------------------|----------------|--------|---|
| Salon Se             | TYLES          | Print  |   |
|                      | Service        | Price  |   |
|                      | Blowout        | 50.00  |   |
|                      | Braids         | 0.00   |   |
|                      | Cheeks         | 25.00  |   |
|                      | Color and Cut  | 100.00 |   |
|                      | Cut & Color    | 50.00  |   |
|                      | Double Booking | 30.00  | - |
|                      |                |        |   |

22. Move Service allows you to move a service from its existing group, to a new group. Simply choose your service from the above drop-down, then using the drop-down below, select the group you wish to move it into and click 'Move.'

| Service To Move Bang Trim  | Move   |  |
|----------------------------|--------|--|
|                            | Cancel |  |
| Current Group<br>Hair Cuts |        |  |
| Move to Group              |        |  |
|                            |        |  |
|                            |        |  |

23. When you are done setting up or modifying a service, you must click the 'Save' button in the top right before moving on to a new service.

| SERVI | ICES                                                                                                    |       |                                                                                      |                   |                   |                                                            |                                                         |              |
|-------|----------------------------------------------------------------------------------------------------|-------|--------------------------------------------------------------------------------------|-------------------|-------------------|------------------------------------------------------------|---------------------------------------------------------|--------------|
| 1021  | Group Name New                                                                                                    | Salon | Operator                                                                             | Resources         | DARCI             | Save                                                       |                                                         | Cancel       |
|       | Hair Cuts                                                                                                    |       | Blowout                                                                              |                   |                   |                                                            |                                                         |              |
| 210   | Online Group Name Hair Cuts Group Description  Service Name Blowout Service Name Blowout Villa blowout, you can create cuty                                                          |       | Salon Price 50.00 Unit Pricing Do not discount Uses a Formula Sell Online Charge Tax | Total Ti<br>01:00 | me<br>T           | <ul> <li>Single</li> <li>Double</li> <li>Triple</li> </ul> | Clean-up Time Block Operator Block Room Block Equipment |              |
|       | hair, straight hair or suble waves<br>without any curling or flat iron<br>involved. No matter which style you<br>go for, youll achieve a smooth,<br>beautiful look and feel amazingi | Peak  | Pricing                                                                              | Group Members     | Operator Services | Std Formulas                                               | Price List                                              | Move Service |
|       |                                                                                                    |       |                                                                                      |                   |                   |                                                            |                                                         |              |